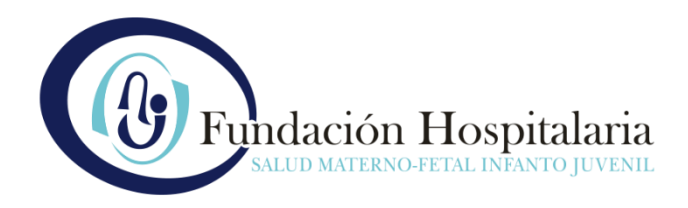

## **INSTRUCTIVO DE USO CENTRAL DE TURNOS WEB**

Antes de iniciar la gestión del turno tenga en cuenta que:

El titular del grupo puede ser paciente o no de Fundación Hospitalaria.

Para ser titular del grupo debe ser mayor de 18 años.

Si el titular del grupo no tiene Historia Clínica en Fundación Hospitalaria, no podrá pedir turno por la web. En ese caso, deberá comunicarse al (011) 4704-2350 (de lunes a viernes de 8 a 20 horas - líneas rotativas).

Luego de su primera atención, ya tendrá Historia Clínica y podrá solicitar turno vía web.

En caso de haber sido atendido en nuestra institución y no poder agregar un integrante al grupo familiar, o bien por cualquier otra dificultad que se presentase durante el proceso, le pedimos tenga a bien comunicarse al (011) 4704-2350 (de lunes a viernes de 8 a 20 horas - líneas rotativas), o bien vía correo electrónico [a turnos@fund](mailto:turnos@fund-hospitalaria.org.ar)[hospitalaria.org.ar](mailto:turnos@fund-hospitalaria.org.ar)

Pese a tratarse de una herramienta amigable y de fácil uso, explicamos a continuación, paso a paso, cómo obtener un turno a través de nuestra Central de Turnos Web.

## *PASO 1. INICIAR SESIÓN O REGISTRARSE*

*Debe ingresar* desde la página de la Fundació[n www.fh.org.ar](http://www.fh.org.ar/) a la opción 'TURNOS WEB' o directamente a <https://turnos.fh.org.ar/turnosweb>

Allí deberá incluir el CORREO ELECTRÓNICO asociado a su cuenta, la respectiva CONTRASEÑA que ha elegido al momento de registrarse y escoger la opción INICIAR SESIÓN.

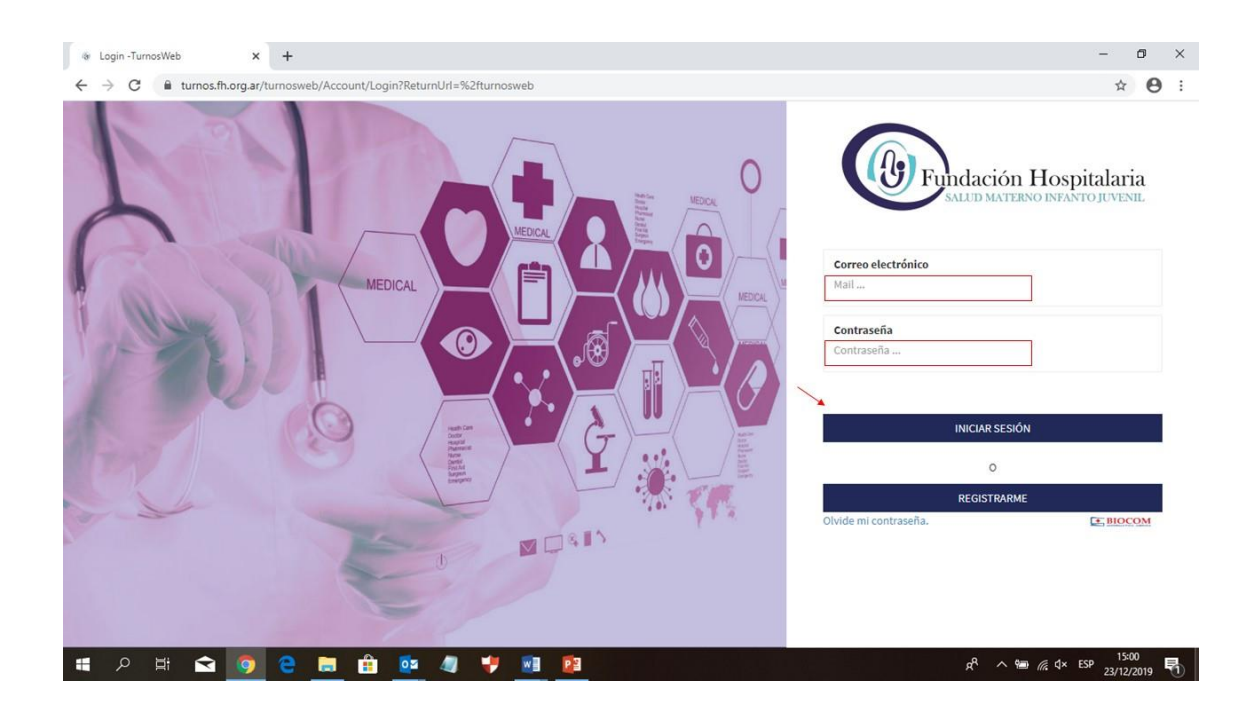

Si ingresa por primera vez y aún no cuenta con un usuario habilitado deberá registrarse previamente ingresando a REGISTRARME y completar el formulario con los datos allí solicitados.

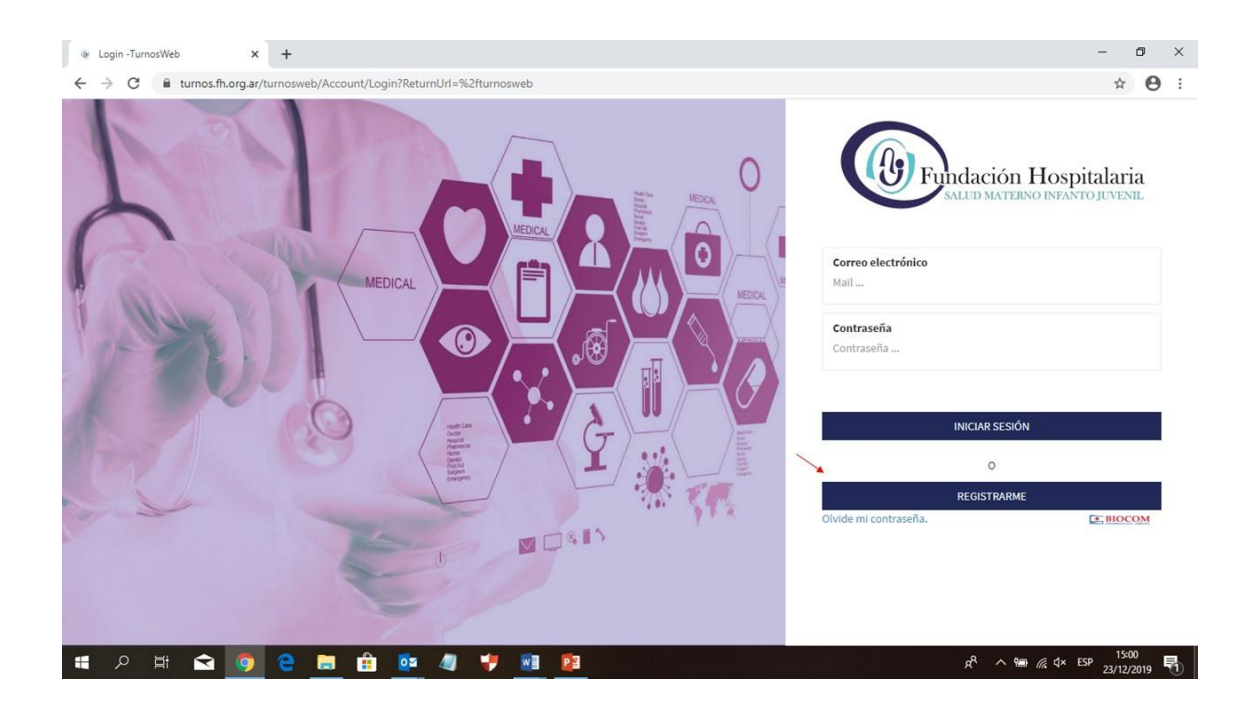

En el caso que ya se hubiese registrado previamente pero ha olvidado su contraseña deberá escoger la opción OLVIDÉ MI CONTRASEÑA debajo del botón Registrarme.

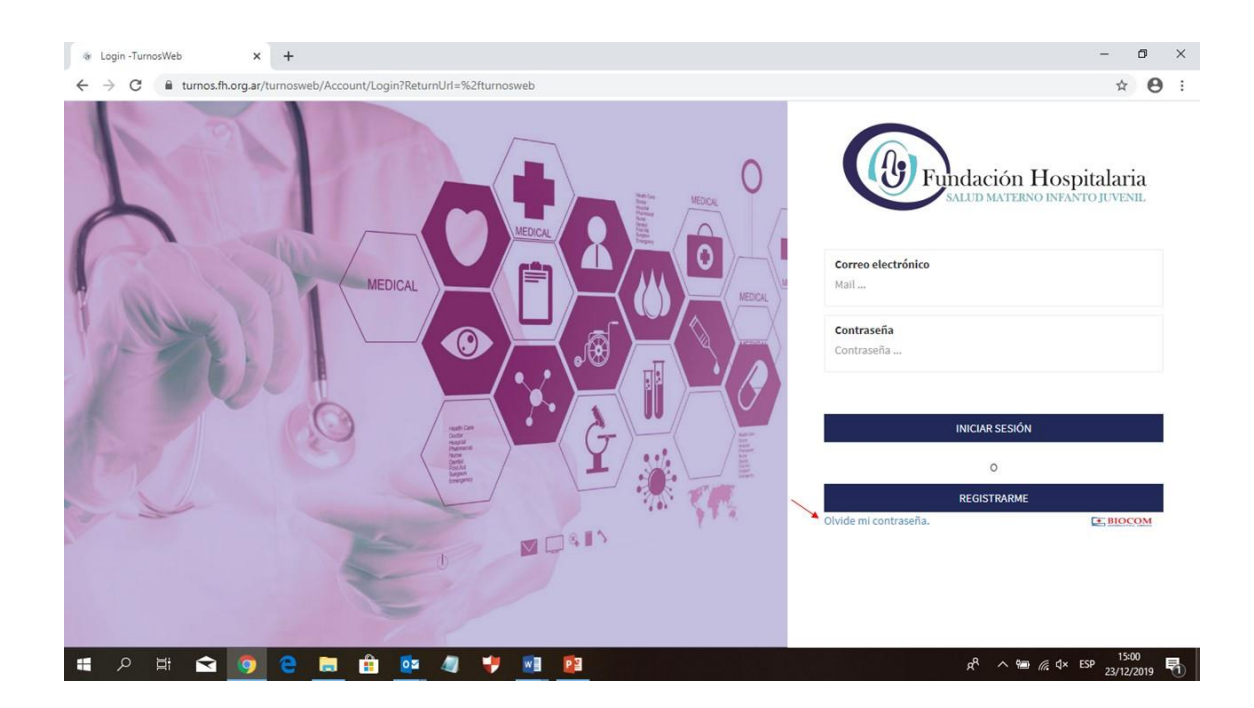

## *PASO 2. SELECCIONAR EL DESTINATARIO DEL TURNO MÉDICO*

Una vez ingresado al sistema de reserva tendrá que seleccionar para qué integrante del grupo familiar solicitará el turno. Para ello debe hacer clic sobre el botón de color azul para SELECCIONAR el que corresponda.

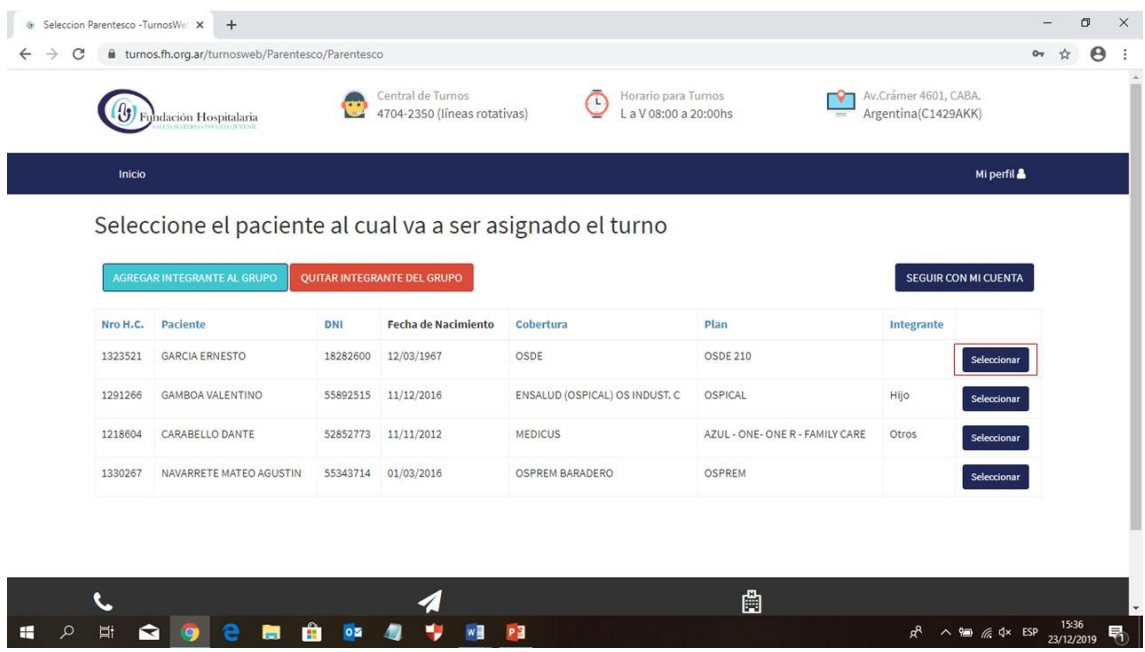

En caso que el familiar aún no haya sido cargado en el sistema podrá incorporarlo escogiendo la opción AGREGAR INTEGRANTE AL GRUPO y consignando una vez dentro su *Número de Documento* y *Fecha de Nacimiento*.

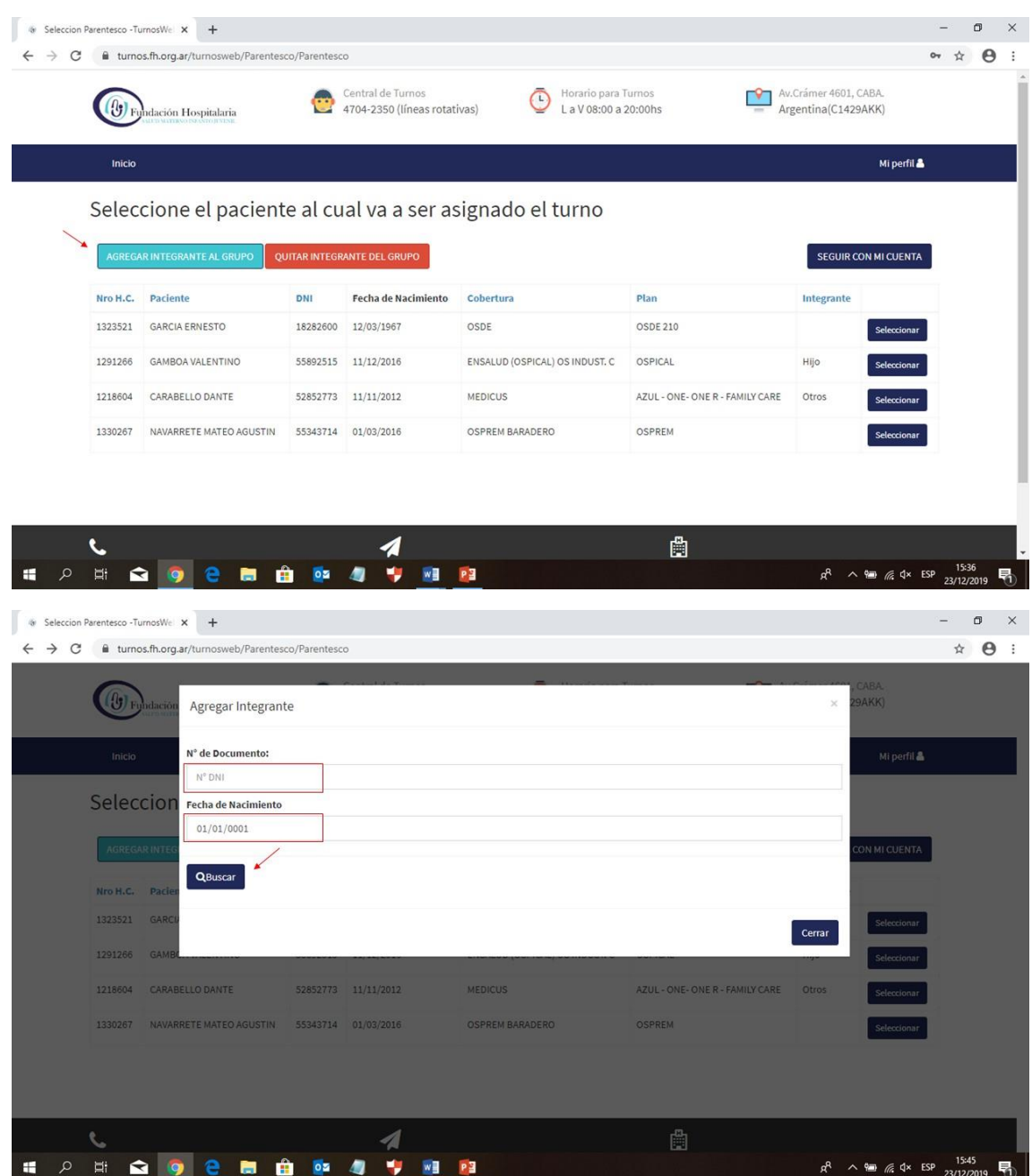

También podrá gestionar usted mismo la eliminación de integrantes del grupo ingresando a la opción QUITAR INTEGRANTE DEL GRUPO (botón rojo).

|          | ndación Hospitalaria<br><b>WATERVO INFORMATIONE</b>       |          | Central de Turnos<br>4704-2350 (líneas rotativas) | Horario para Turnos<br>L<br>a V 08:00 a 20:00hs |                                 | Av.Crámer 4601, CABA.<br>Argentina(C1429AKK) |             |
|----------|-----------------------------------------------------------|----------|---------------------------------------------------|-------------------------------------------------|---------------------------------|----------------------------------------------|-------------|
| Inicio   |                                                           |          |                                                   |                                                 |                                 |                                              | Mi perfil & |
|          | Seleccione el paciente al cual va a ser asignado el turno |          |                                                   |                                                 |                                 |                                              |             |
|          |                                                           |          |                                                   |                                                 |                                 |                                              |             |
|          | AGREGAR INTEGRANTE AL GRUPO                               |          | <b>QUITAR INTEGRANTE DEL GRUPO</b>                |                                                 |                                 | <b>SEGUIR CON MI CUENTA</b>                  |             |
| Nro H.C. | Paciente                                                  | DNI      | <b>Fecha de Nacimiento</b>                        | Cobertura                                       | Plan                            | Integrante                                   |             |
| 1323521  | <b>GARCIA ERNESTO</b>                                     | 18282600 | 12/03/1967                                        | OSDE                                            | OSDE 210                        |                                              | Seleccionar |
|          | GAMBOA VALENTINO                                          | 55892515 | 11/12/2016                                        | ENSALUD (OSPICAL) OS INDUST. C                  | OSPICAL                         | Hijo                                         | Seleccionar |
| 1291266  |                                                           |          |                                                   |                                                 |                                 |                                              |             |
| 1218604  | CARABELLO DANTE                                           | 52852773 | 11/11/2012                                        | <b>MEDICUS</b>                                  | AZUL - ONE- ONE R - FAMILY CARE | Otros                                        | Seleccionar |
| 1330267  | NAVARRETE MATEO AGUSTIN                                   | 55343714 | 01/03/2016                                        | OSPREM BARADERO                                 | OSPREM                          |                                              | Seleccionar |
|          |                                                           |          |                                                   |                                                 |                                 |                                              |             |

*PASO 3. ELEGIR TOMAR UN NUEVO TURNO O CONSULTAR TURNOS VIGENTES*

En esta instancia del proceso podrá consultar sus reservas de turnos vigentes al día de la fecha o bien tomar un turno con un profesional para consultorio.

Si desea consultar el listado de turnos vigentes deberá ingresar al botón Ver Reservas Vigentes dentro de la opción MIS RESERVAS ACTUALES (a la derecha de su pantalla). Allí podrá observar información pormenorizada de cada turno (día, hora, profesional, práctica, medio utilizado para tomar el turno, estado del mismo)

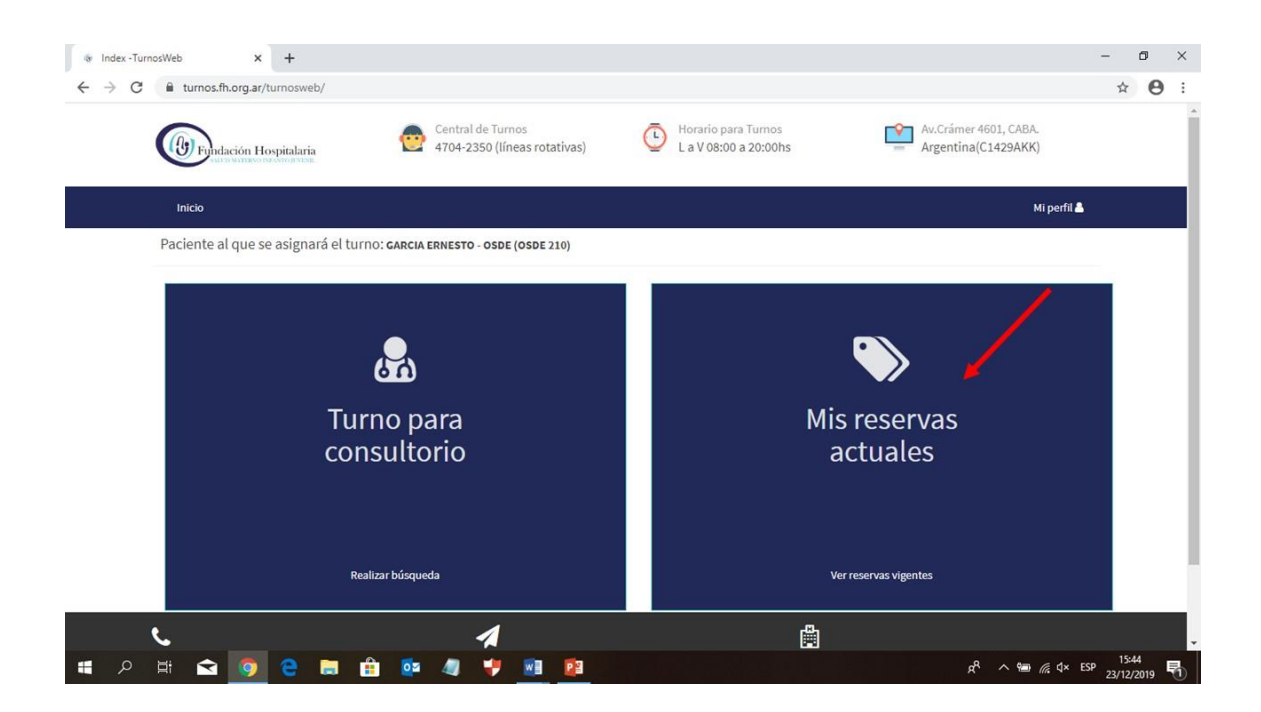

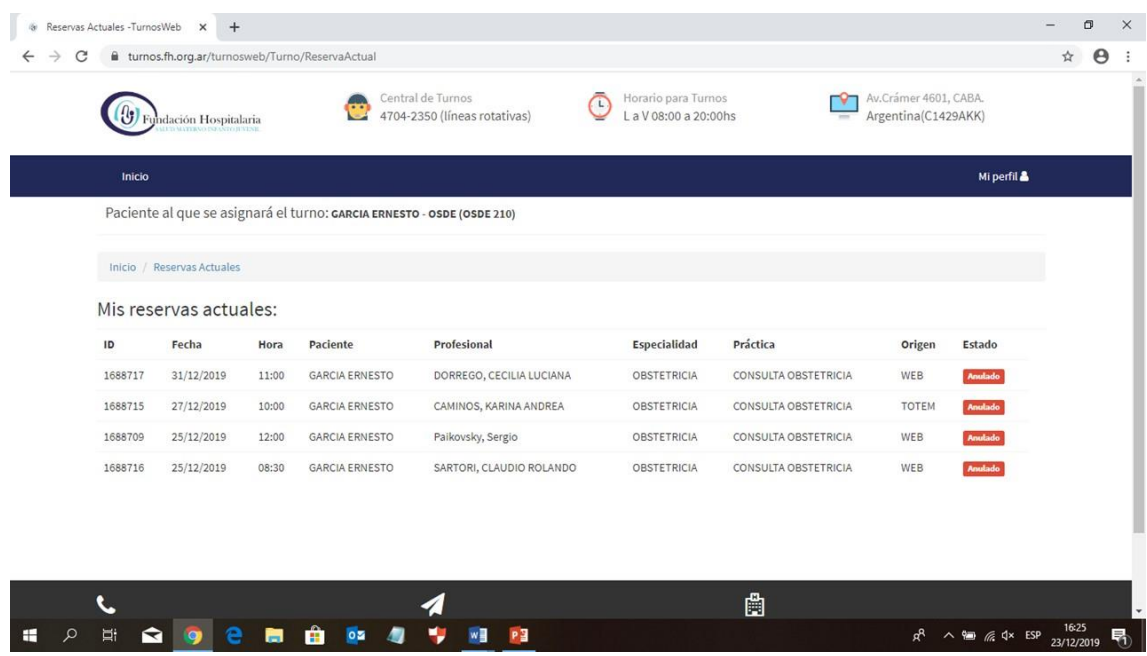

Para continuar con la gestión de un nuevo turno deberá ingresar al botón *Realizar Búsqueda* de la caja izquierda SELECCIONAR TURNO PARA CONSULTORIO.

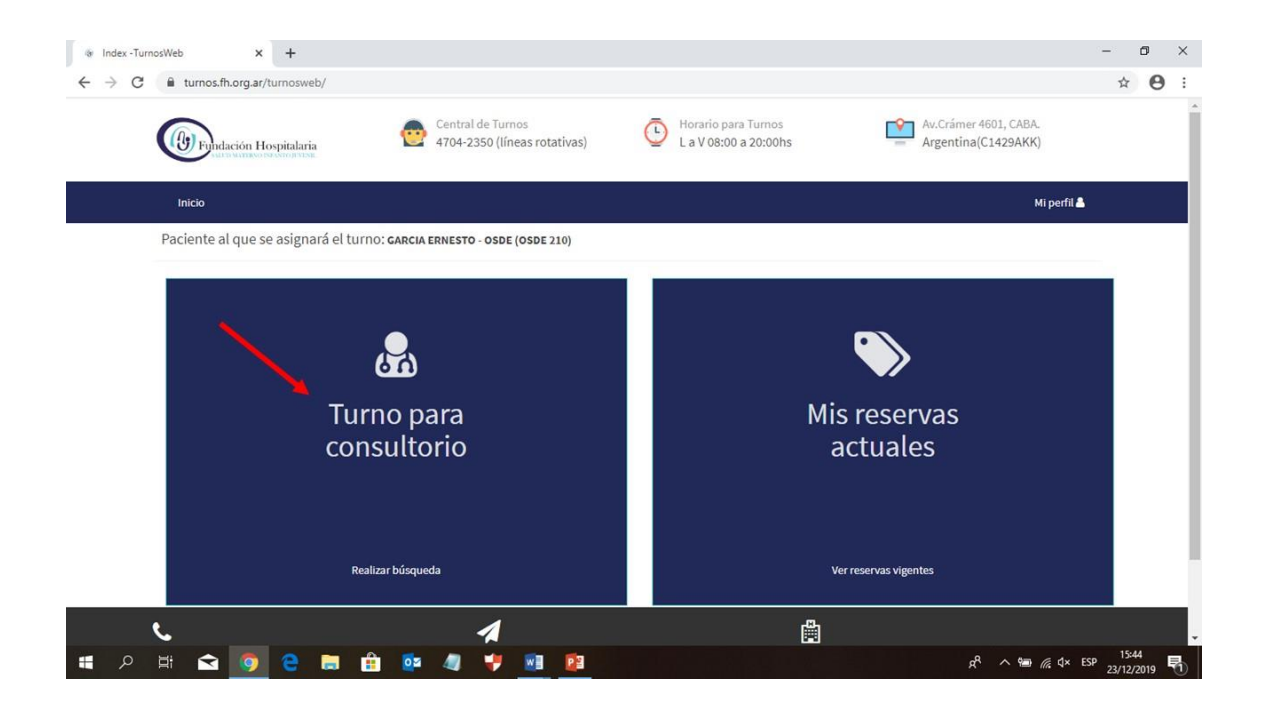

## **PASO 4. ELEGIR LAS ESPECIFICACIONES DEL TURNO Y FINALIZAR EL PROCESO**

Una vez ingresado a la siguiente pantalla podrá escoger entre las opciones proporcionadas la sede en la cual desea ser atendido el paciente (Ej: Crámer, Villa Devoto), la especialidad médica (Ej: Obstetricia, Pediatría) y el profesional que lo atenderá. Pudiendo a su vez segmentar la búsqueda por sexo del profesional y momento del día en que prefiere ser atendido -horarios matutinos o vespertinos-.

El único dato obligatorio que se debe completar es Especialidad.

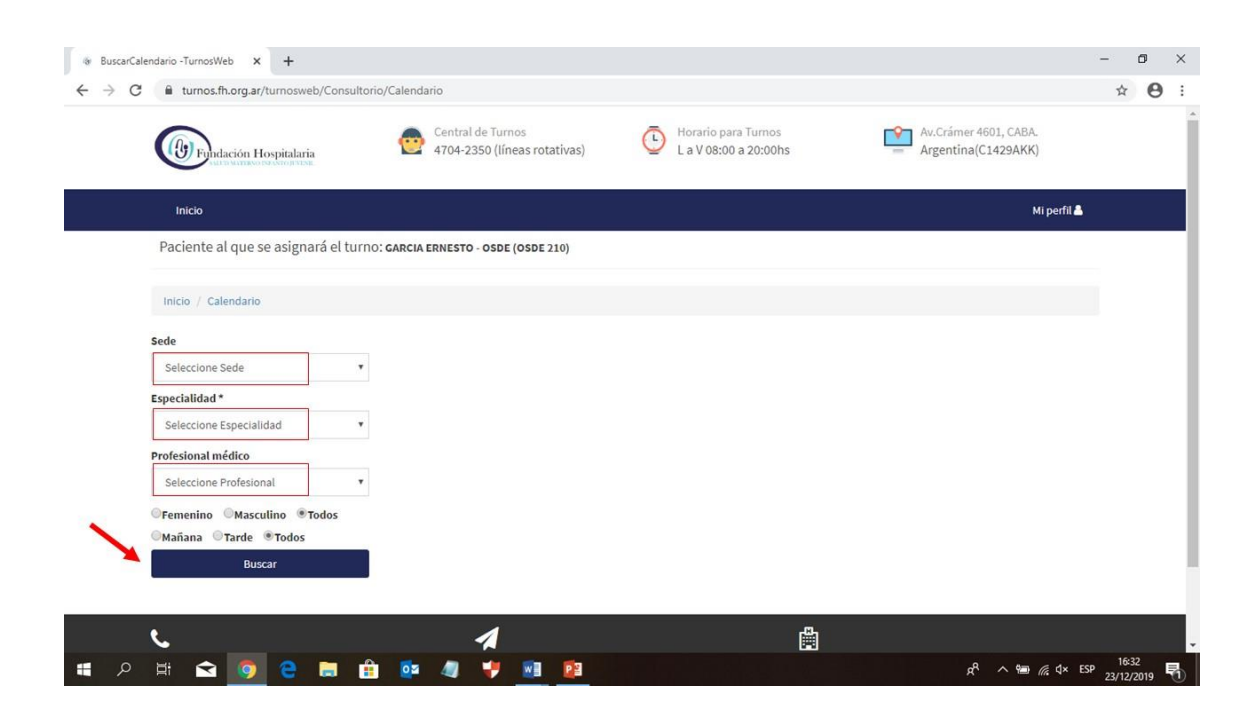

Al completar los campos anteriormente descriptos y hacer clic en el botón BUSCAR aparecerá la siguiente grilla, con casilleros de color gris -en caso de aquellos días de atención no disponiblesy verdes -para aquellos días con turnos disponibles-. Al escoger el día se desplegarán automáticamente debajo de la grilla los horarios disponibles. Elegir aquel que le resulte más cómodo.

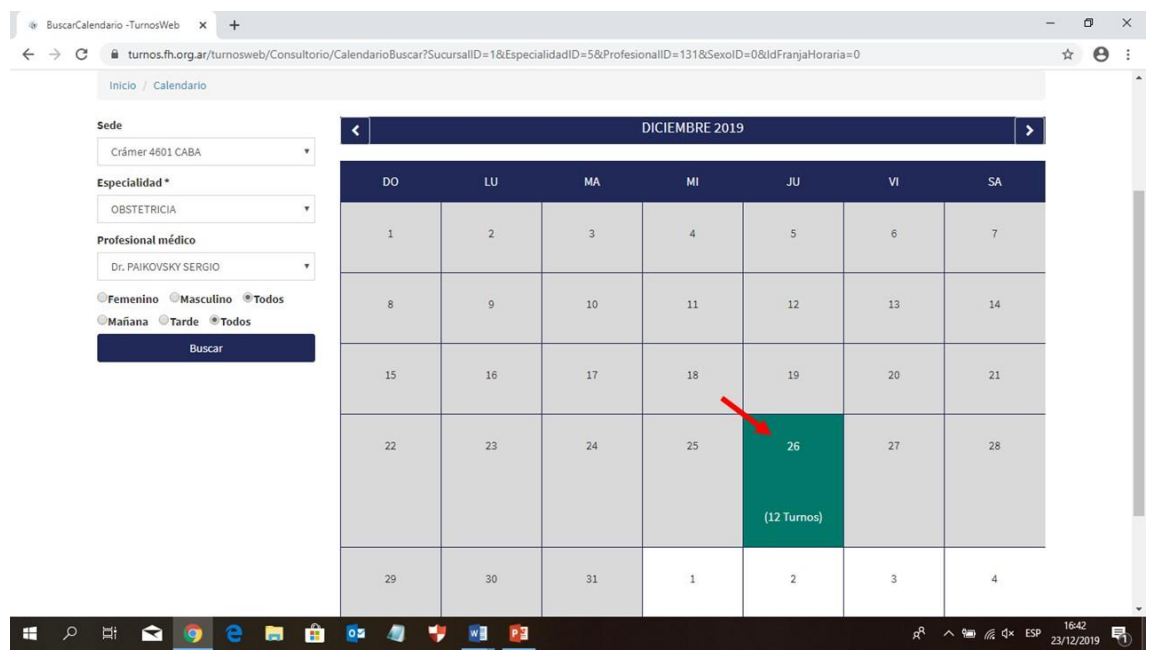

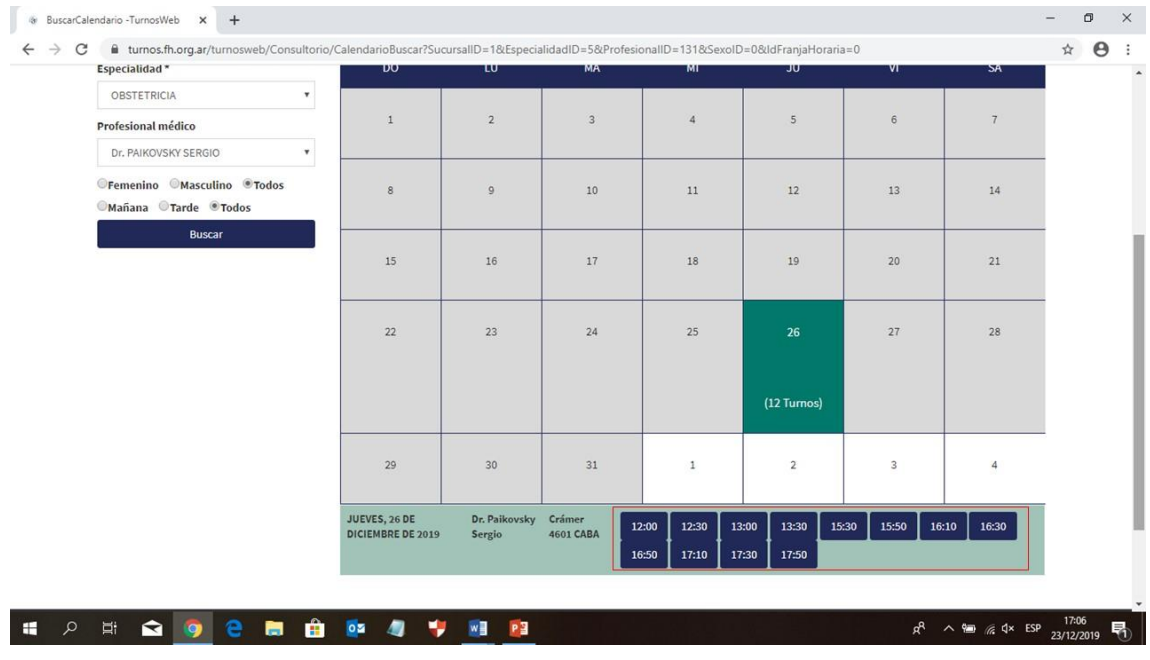

Al seleccionar el horario más conveniente se desplegará el siguiente cuadro. Hacer clic en el botón CONTINUAR para confirmar el turno.

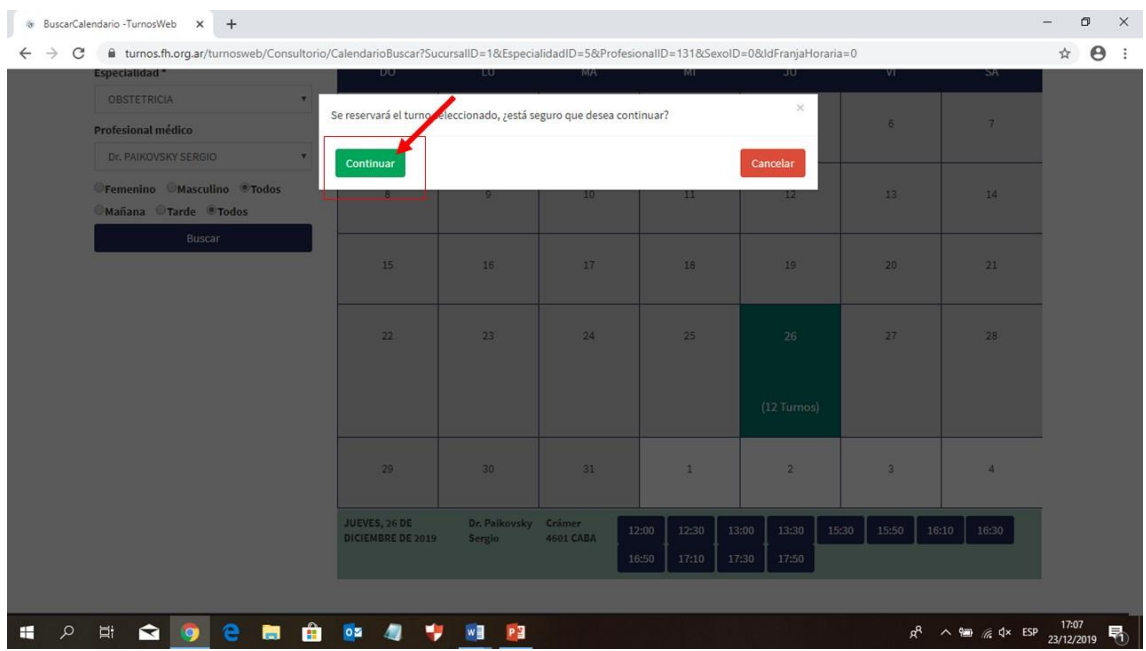

De esta manera ya ha realizado exitosamente la gestión de reserva de turno a través de nuestra Central de Turnos Web. Tal como se le informa en la parte superior de la pantalla final se le enviarán a su correo electrónico los detalles del turno asignado. Recuerde que ese mismo correo electrónico contendrá un link mediante el cual usted tendrá la posibilidad de cancelarlo, acción que también podrá realizar ingresando al detalle de sus turnos vigentes en la Central de Turnos Web -tal como se indicara en el paso 3 del presente tutorial-.

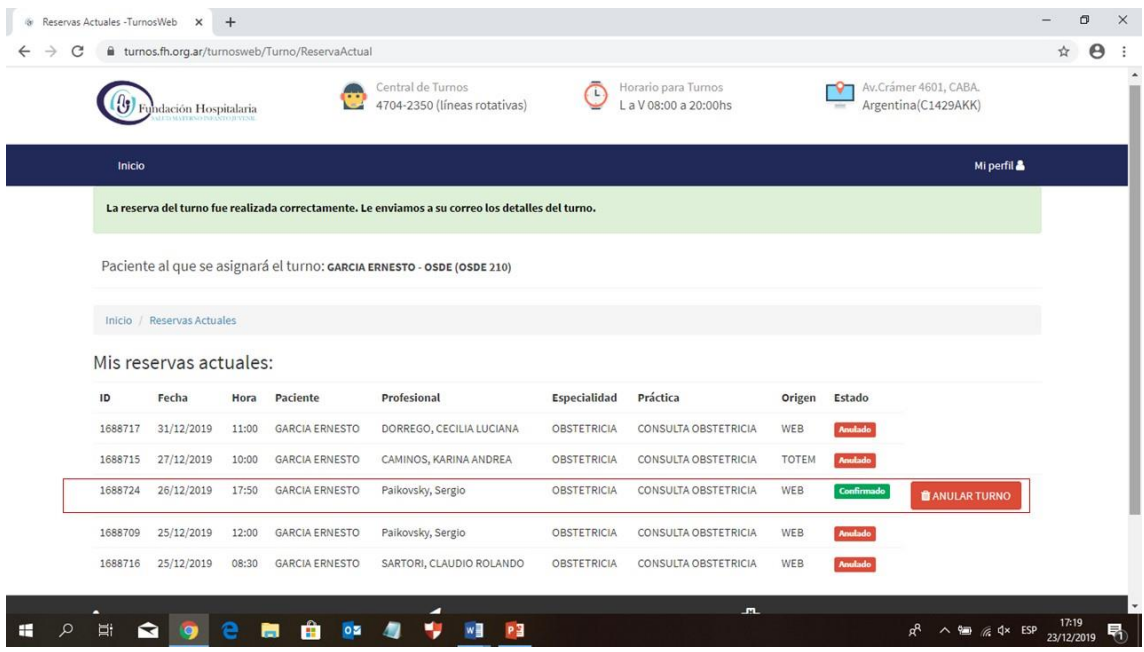

Para concluir la sesión, desde 'Mi perfil' se accede a la opción de cierre.

Recuerde que de presentarse alguna inquietud durante el proceso de obtención del turno, le solicitamos tenga a bien hacérnoslo saber comunicándose telefónicamente al **(011) 4704- 2350**, de lunes a viernes de 8 a 20 horas (líneas rotativas), o bien vía correo electrónico a **[turnos@fund-hospitalaria.org.ar](mailto:turnos@fund-hospitalaria.org.ar)**